# Using Secure PDF-DRM Formats

Instructions for different devices: [Mobile](#page-3-0) Desktop

IMPORTANT: After you have paid for your PDF-DRM you have 7 days to download the file

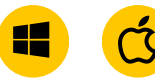

How do I use PDF-DRM (Digital Rights Management) format?

## 1.Are you the user of the file?

**X** No - please pass these instructions AND the email: 'Your Product Download from Intertek Inform' to the end user.  $\mathcal{A}$  Yes - continue For multi user formats, all users that are assigned by the primary user must be registered on [Intertek](https://www.intertekinform.com/en-au/) Inform, see process on the [Quick](#page-2-0) Tips page.

## 2. Start on the computer you want to use the DRM PDF on.

## 3. To open your PDFs you'll need to:

Ensure that you are not opening the PDF file in your Browser. Only use the PDF in one of the

supported PDF apps

Acrobat Reader as a reference. Get the

[Acrobat](https://helpx.adobe.com/au/acrobat/kb/install-updates-reader-acrobat.html) Reader here.

latest version of

We have used

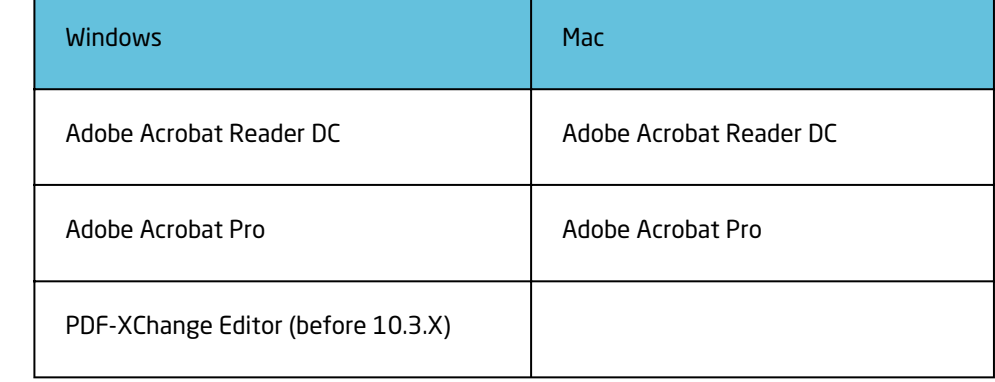

## 4. Open the email: 'Your Digital Product Download from Intertek Inform'

a) Click on the 'Product Download' link in the email. Your PDF file should download automatically. Your download will begin in a moment. If it doesn't, restart the download.

b)  $Step 1$ : Using your mouse, right click on the Download below and "Show in Folder" Step 2: Open the file in your installed PDF viewer by double clicking on the file

# Open Open with system viewer Always open in Adobe Reader Show in folder Cancel A White\_Paper\_SAFe....pdf ^

## Troubleshooting

If your file does not download automatically

- 1. Open the email: 'Your Digital Product Download from Intertek Inform'
- 2. Right-click on the 'Product Download' link.
- 3. Select 'Copy Hyperlink'.
- 4. Open Acrobat Reader application. Then from the top menu select:
- a. 'File'
- b. then 'Open'

5. Then RIGHT click over the 'File Name' box

a. select 'Paste'. This will enter the file name of your PDF-DRM.

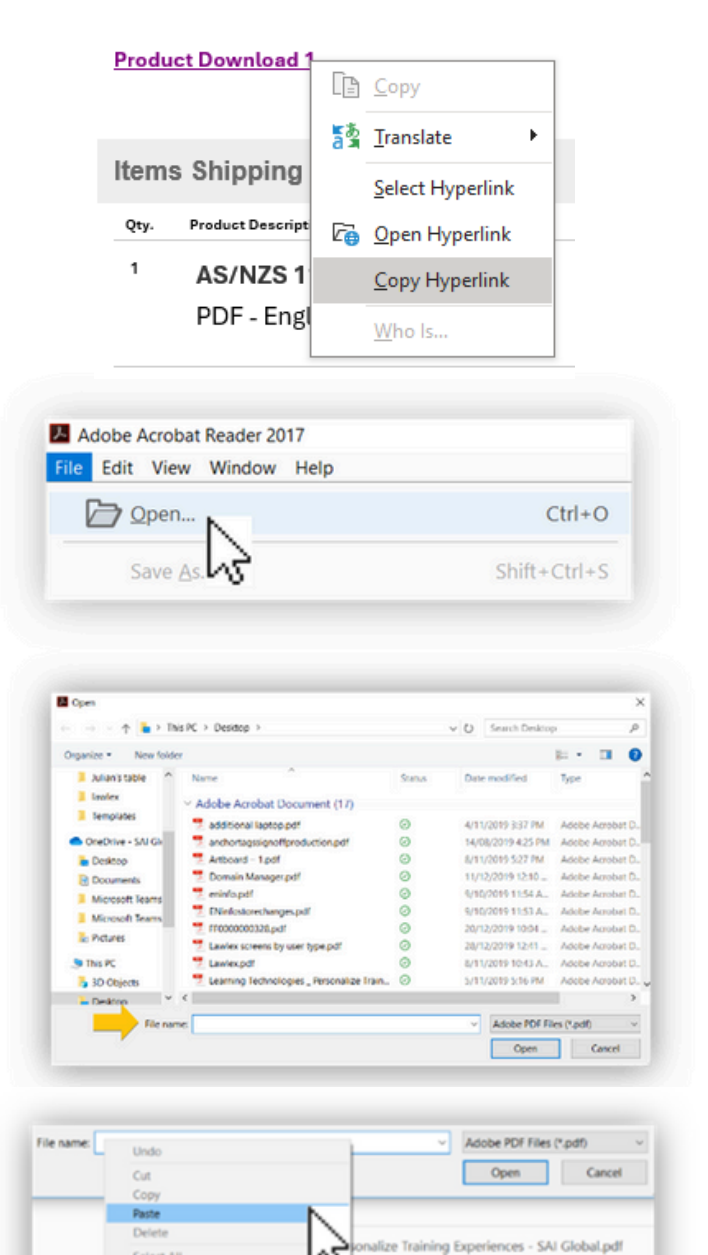

-2639) ECOM NSAI - Header Carry over- Cart S

Content Designer.pdf

ter-web.pdf

Select All **Right to left Reading order** 

Open IME

Barry

Show Unicode control characters Insert Unicode control characte

b. Now select 'Open' to open your PDF-DRM

## <span id="page-2-0"></span>Quick Tips

- Make sure you have an internet connection when you open your PDF
- You can select 'Save As' to name your document and save it to your hard drive
- You can print 2 copies per user for internal use
- Update Global Object Security Preference Settings, here are the steps:
- 1. Go To Menu
- 2. Go To Preferences
- 3.Select Java Script
- 4.Untick Enable Global Object Security Policy.
- 5.Select Ok.

[Watch](https://youtu.be/JSSBub5vFJQ) the video to see how to update the settings.

For multi user formats, all users that are going to be assigned by the primary user/assignee must be registered on Intertek Inform, follow the steps below to create an account.

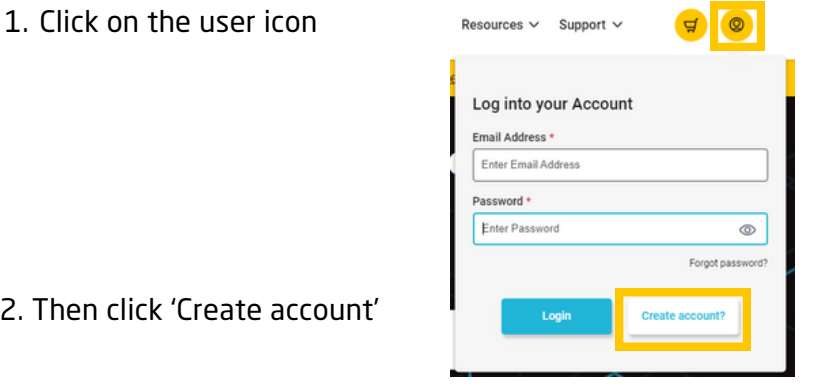

2. Then click 'Create account

3. Fill in all the mandatory fields to register your account

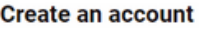

Please fill out all mandatory fields as indicated.

Home / Signup

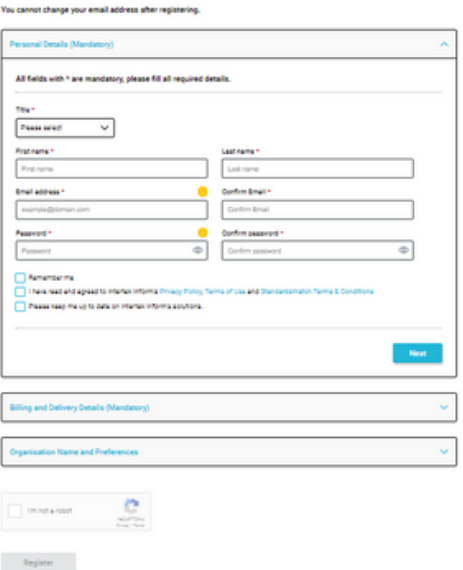

<span id="page-3-0"></span>Please note: We do not recommend downloading PDFs on portable devices like mobiles and tablets because of the Digital Rights Management (DRM) restrictions. [Learn](https://www.intertekinform.com/en-us/drm/) more

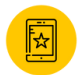

### Mobiles and Tablets: How can I access documents on portable devices?

View Online is our recommended and most convenient way to view your Standard on a portable device.

a) Simply login to your account

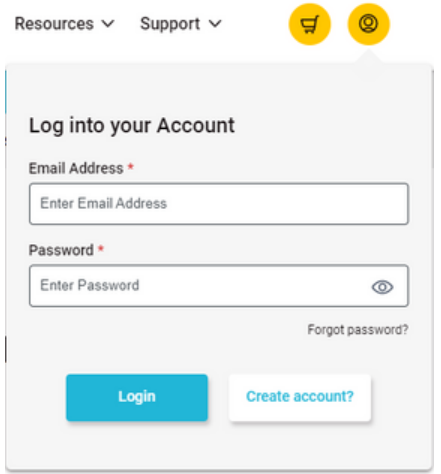

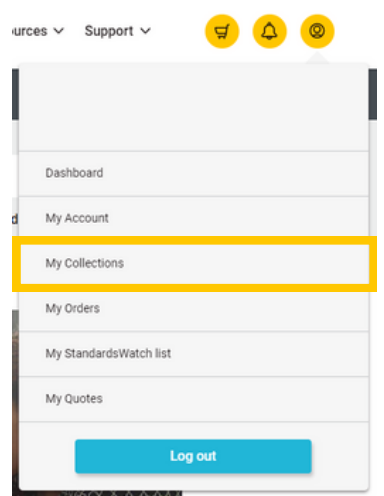

b) Select 'My Collections'

b) Click on the 'View Online' button to view the document on your device.

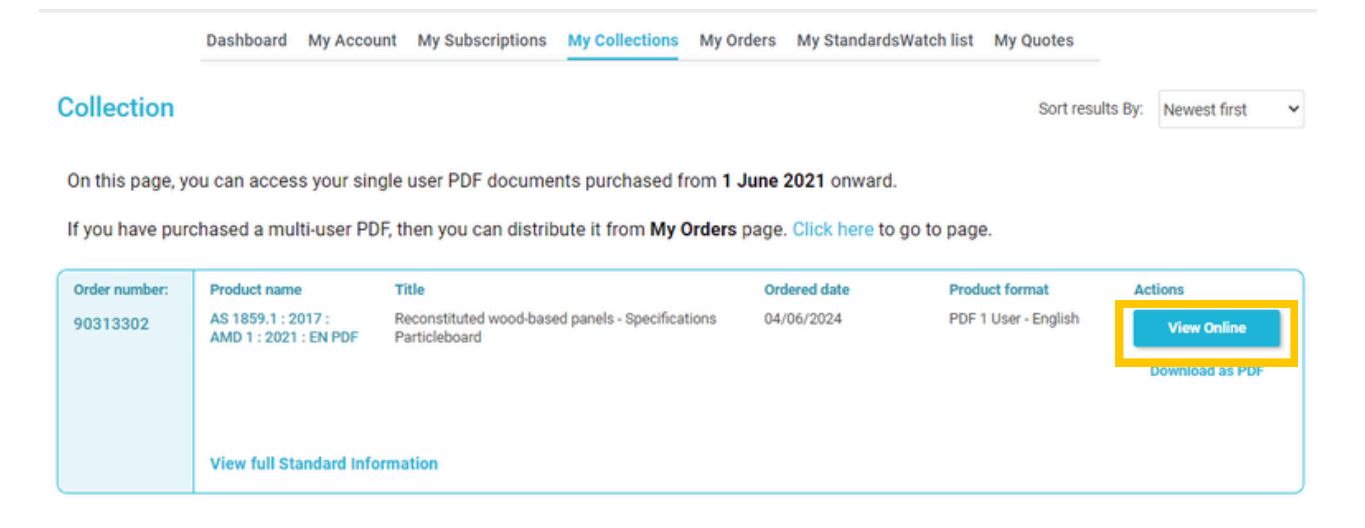

#### Quick Tips

Make sure you have an internet connection when you want to view online

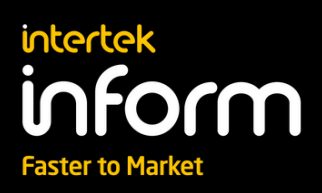

If you have any problems please contact our friendly Customer Support: [APAC](https://www.intertekinform.com/en-au/contact-us/) [EMEA](https://www.intertekinform.com/en-gb/contact-us/) [AMER](https://www.intertekinform.com/en-us/contact-us/)

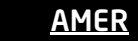